SL

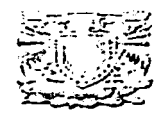

#### UNIVERSIDAD NACIONAL AUTONOMA **DE MEXICO ANDERSON**

FACULTAD DE ESTUDIOS SUPERIORES ZARAGOZA

ELABORACIÓN: DE UN PROGRAMA DE COMPUTO PARA PROPORCIONAR INFORMACION SOBRE MEDICAMENTOS

## TESIN

## QUE PARA OBTENER EL TITULO DE QUIMICO FARMACEUTICO BIOLOGO

**COUPRES ENTATE** ROBERTO CARLOS HERNANDEZ GALICIA

ASESOR: ATTRA BEATRIZ ESPINOSA FRANCO

México, D.F.

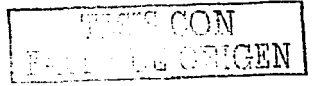

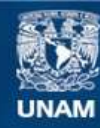

Universidad Nacional Autónoma de México

**UNAM – Dirección General de Bibliotecas Tesis Digitales Restricciones de uso**

# **DERECHOS RESERVADOS © PROHIBIDA SU REPRODUCCIÓN TOTAL O PARCIAL**

Todo el material contenido en esta tesis esta protegido por la Ley Federal del Derecho de Autor (LFDA) de los Estados Unidos Mexicanos (México).

**Biblioteca Central** 

Dirección General de Bibliotecas de la UNAM

El uso de imágenes, fragmentos de videos, y demás material que sea objeto de protección de los derechos de autor, será exclusivamente para fines educativos e informativos y deberá citar la fuente donde la obtuvo mencionando el autor o autores. Cualquier uso distinto como el lucro, reproducción, edición o modificación, será perseguido y sancionado por el respectivo titular de los Derechos de Autor.

# TESIS **CON** FALLA DE ORIGEN

# DEDICATORIA

of a grant of the company of the

**Contractor** 

#### A mis padres:

Roberto Hernández Valencia y Guillermina Galicia Martinez a na matangan sa Pang

 $\lambda$ Service St.

### **AGRADECIMIENTOS**

and a series

diam tau

A la Facultad de Estudios Superiores Zaragoza de la Universidad Nacional Autónoma de México por haberme brindado la oportunidad de estudiar la carrera de Químico Farmacéutico Biólogo.

A todos los maestros que medieron-elases para mi formación profesional.

A la Maestra Beatriz espinosa franco por haberme asesorado en este trabaio

A los Maestros Jorge A, Carlin Hernández, Araceli García Del Valle, Víctor Corvera Pillado y Graciela Rojas Vázquez por las observaciones y comentarios que me hicieron al revisar la tesina

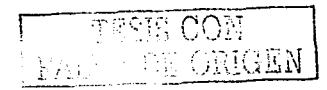

r.

**INDICE** 

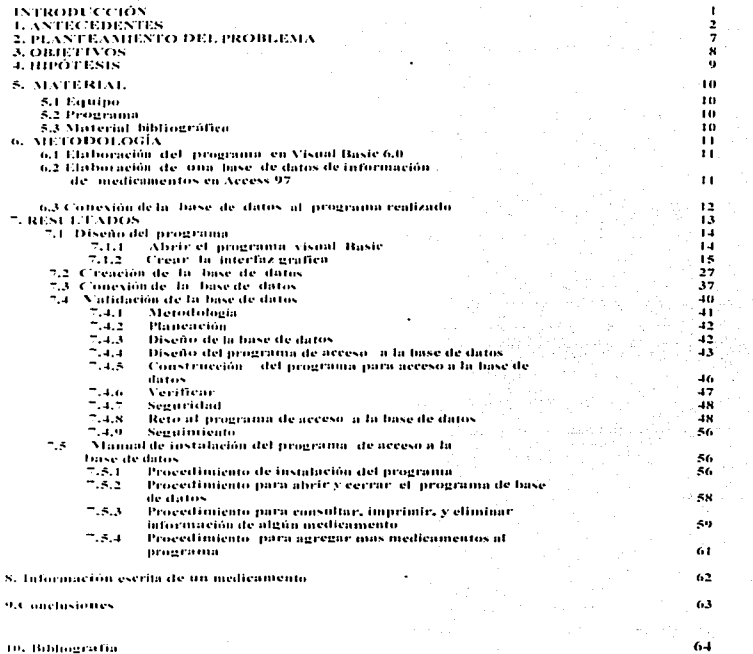

 $\sim$ 

 $\ddot{\phantom{a}}$ 

#### INTRODUCCIÓN

El uso inadecuado de medicamentos tiene importantes consecuencias tanto para los pacientes como para la sociedad en general. En México es necesario asegurar una utilización racional y económica de los medicamentos como signatario que es dela OMS.

Los errores más frecuentes al administrar un medicamento son: no comprende el uso adecuado y apropiado del medicamento, toma 2 o más medicamentos que están contraindicados terapéuticamente, utiliza una vla de administración equivocada, toma una dosis en momentos diferentes al tiempo que ha sido especificado en las indicaciones.

Los principales problemas relacionados con el mal uso de medicamentos son: pérdida de la productividad laboral, los costos del cuidado de la salud aumentan, etc.

En México el número de medicamentos es similar al de Estados Unidos. sin embargo hay un problema adicional sumamente serio, ya que la automedicaclón es muy amplia asi como las recomendaciones que hacen los empleados de las farmacias, casi nunca profesionales, para que sus clientes consuman medicamentos que ellos creen son útiles, para el síntoma que les comenta el comprador.

Por esta razón fue necesario elaborar un programa de base de datos apropiado para que ayude al farmacéutico a proporcionar información escrita sobre el buen uso de medicamentos y así informar a la gente que va comprar sus medicamentos en la farmacia en de la FES ZARAGOZA.

Primeramente se realizó el programa Visual Basic 6.0 por medio de objetos y figuras, posteriormente por medio del control de datos DATA se conectó la base de datos de información de medicamentos realizada en access 97, la información fue recolectada de varias fuentes bibliográficas ( manual de enseñanza de medicamentos en español, indice de medicamentos, USP DI volumen 11 ) considerando los siguientes puntos: nombre genérico , nombre comercial, presentaciones del medicamento ,indicaciones y via de administración, contraindicaciones y precauciones, interacciones y reacciones adversas del medicamento.

#### 1. ANTECEDENTES

Programa es un conjunto de instrucciones que le permiten a la computadora hacer algo. Los programas de aplicación más usuales son Jos procesadores de texto, hojas de cálculo, base de datos, diseño de publicación y presentación. Una base de datos es un compendio de información que esta relacionada entre sf por medio de algunas caracteristicas; programas como access. excel y d-base son aplicaciones de base de datos que se utilizan para organizar grandes cantidades de información como catálogos, listas de clientes, empresas, productos o materiales, se a plica para tornar decisiones rápidas y desarrollar estrategias del mercado, para registrar y organizar grandes cantidades de direcciones, nombres etc. SI se realizara el programa de base de datos en d-base dificultaría su uso al farmacéutico dado que el programa d-base requiere para su uso sintaxis y comandos especificas, no es compatible en windows por lo que no es recomendable realizar el programa por d-base.

Access dispone de varios métodos para mostrar datos (tablas. formulario. informe, consulta) aunque los más utilizados son las consultas y los informes; las consultas se utilizan para localizar, actualizar, o eliminar información de las tablas de base de datos, los informes son un tipo de salida de datos que muestran una síntesis de los contenidos de las tablas pero a diferencia de otros métodos fueron pensados para ser impresos<sup>1</sup>.

El programa que se quiere realizar requiere de un sólo método para mostrar información que sea fácil de consultar, localizar, eliminar e imprimir directamente fa información. A pesar que access dispone de varios métodos para mostrar datos ( tablas, formularios, informes, consultas) aunque los más utilizados son las consultas y los informes, las consultas se utilizan para localizar, actualizar o eliminar información de las tablas de base de datos principalmente, los informes son un tipo de salida de datos que muestran una slntesis de los contenidos de las tablas pero a diferencia de otros métodos fueron pensados para ser impresos por lo tanto ningún método para mostrar información en access es optimo para el programa de base de datos que se requiere. Otra restricción de realizar el programa en access es en cuanto a la compatibilidad de las distintas versiones del programa, la base de datos creados en versiones nuevas no se puede utilizar en versiones anteriores por lo que si realiza el programa en access 97 no podra instalarse en un programa de access 2000 o XP, muchas veces si no se tiene un buen conocimiento del programa access, el manejo de gran cantidad de información puede ocasionar errores de carga de archivo, los datos ingresados e integrados en las celdas de las distintas tablas se guardan automáticamente y una vez borrada no habrá forma de recuperarlo, si se realiza el programa de base de datos en access al guardarla en un CD-ROM. el programa requerirá grabarse las veces necesarias al guardar, añadir, eliminar o modificar información del mismo , y si se copia en disquetes requerirá varios disquetes.

Visual Baslc es un lenguaje de programación orientada a objetos y eventos, el cual es el responsable de elaborar programas nuevos para resolver problemas y necesidades nuevas de los usuarios. La programación que se utiliza para programar en Visual Basic. es la programación orientada a objetos (POO) para la resolución de problemas. Los mecanismos básicos de la programación orientada a objetos son: objetos. métodos. y clases. Un objeto es una encapsulación genérica de datos y de los procedimientos para manipularlos. Dicho de otra forma un objeto es una entidad que tiene atributos particulares que son llamadas propiedades, y las formas de operar sobre ellas, que son llamados métodos: por fo tanto, un objeto contiene por una parte, operaciones que definen su comportamiento y otras variables manipuladas por esas operaciones que definen su estado, cuando se ejecuta un programa orientado a objetos. los objetos están recibiendo interpretando y respondiendo mensajes de otros objetos en Visual Basic, un mensaje esta asociado con un procedimiento asociado. Este procedimiento recibe el nombre de método. Un método se Implementa en una clase de objetos y determina c amo t lene que actuar *e* 1 objeto cuando recibe un mensaje, también puede enviar mensajes a otros objetos solicitando un acción o informaclón<sup>3</sup> .

Las características fundamentales de Ja POO ( Programación orientada a objetos)son abstracción, encapsulamiento, y polimorfismo. El encapsulamiento permite ver un objeto como una caja negra. en la que se ha metido de alguna manera toda Ja información relacionada con dicho objeto. Esto nos permitirá manipular los objetos como unidades básicas. permaneciendo oculta su estructura interna. La abstracción y la encapsulaclón se presentan por la clase. La clase es una abstracción, por que en ella se definen las propiedades de un determinado conjunto de objetos con características comunes *y* es una encapsulación por que constituye una caja negra que encierra tanto los datos de que almacena los objetos como los métodos que permiten manipularlo.

El polimorfismo es una característica que permite utilizar múltiples opciones de trabajo de un mismo método, dependiendo de cada u na de ellas y de la clase sobre la que se realice la implementación. Esto hace que se pueda acceder a una variedad de métodos distintos, (todos con el mismo nombre), utilizando exactamente el mismo medio de acceso<sup>3</sup>.

Visual Basic 6.0. soporta la abstracción, la encapsulación, el polimorfismo y la reutilización del código. Los objetos de Visual Basic están encapsulados~ es decir contienen su propio código y sus propios datos.

Los objetos de Visual Basic, tienen propiedades. métodos y eventos. Las propiedades son los datos que describen un objeto. los eventos, son hechos que pueden ocurrir sobre un objeto (un clic sobre un botón, es un evento que produce un mensaje). Un método agrupa el código que se ejecuta en respuesta de un evento. Al conjunto de propiedades y métodos se le llama interfaz $3$ .

Visual Baste proporciona varias herramientas para facilitar el diseno de cualquier aplicación gráfica, el cual se definirá a continuación:

- Barra de menú: este elemento visualiza las órdenes que usted utiliza para desarrollar una aplicación.
- Cuadro de herramientas: Proporciona una caja o cuadro de herramientas que permiten colocar los controles en el formulario durante el diseño de la Interfaz gráfica del usuario.
- Formularlo: Es la ventana sobre la que colocaremos los controles de la interfaz gráfica, que el usuario utilizará para comunicarse con la aplicación. Cada formulario de la aplicación, tiene su propia ventana dlsenador de formularlo.
- Ventana de propiedades: Cada objeto lleva asociado un conjunto de propiedades (nombre, posición, tamano, color, etc.). Para ver o especificar los valores de las propiedades de un objeto, utilizaremos la ventana de propiedades.
- Explorador de Proyectos: El conjunto de todos los ficheros (formularlos, módulos, clases y recursos), que forman una aplicación se denomina aplicación o proyecto: esta ventana contiene la lista de los ficheros que componen el proyecto actual<sup>4</sup>.

Para visualizar un formulario, primero hay que seleccionarlo en el explorador de proyectos, haciendo clic sobre el nombre del mismo y después se hace elle sobre el botón ver objeto.

Para ver el código de un formulario, primero hay que seleccionarlo en el explorador de proyectos y después se hace clic sobre el botón, ver código.

En Visual Basic, disponemos fundamentalmente de dos tipos de objetos: ventanas y controles, un formulario es una ventana sobre la que nosotros dibujamos los elementos que el usuario tiene que utilizar para comunicarse con la aplicación. Los elementos son los controles: esto es objetos gráficos que permiten meter o sacar datos. El formulario más los controles, forma la interfaz.

En Visual Basic, tanto los formularios como cada uno de los controles tienen predefinidos un conjunto de propiedades o datos y un conjunto de procedimientos para actuar sobre sus datos.

Para añadir un control a un formulario, utilizaremos la eaja de herramientas, cada ...... herramienta de la caja crea un único control. El significado de los controles más comunes, se exponen a continuación.  $\frac{1}{2}$ 

4

 $\textcolor{red}{\textbf{142}}\textcolor{red}{\textbf{12}}\textcolor{red}{\textbf{142}}\textcolor{red}{\textbf{12}}\textcolor{red}{\textbf{12}}\textcolor{red}{\textbf{12}}\textcolor{red}{\textbf{12}}\textcolor{red}{\textbf{12}}\textcolor{red}{\textbf{12}}\textcolor{red}{\textbf{12}}\textcolor{red}{\textbf{12}}\textcolor{red}{\textbf{12}}\textcolor{red}{\textbf{12}}\textcolor{red}{\textbf{12}}\textcolor{red}{\textbf{12}}\textcolor{red}{\textbf{12}}\textcolor{red}{\textbf{$ 

El control caja de texto: es una área dentro del formulario en la que el usuario puede escribir o visualizar el texto.,

El control figura: Se utiliza para dibujar rectángulos, cuadro, elipses o círculos en un formulario.

El control de datos: Permite conectarse a una base de datos existente y visualizar su información en un formulario.

El control de botón de pulsación: Tiene asociada :una orden con el, esta orden se ejecutara cuando el usuario haga clic sobre el botón

El control lista de ficheros: Se utiliza para visualizar. los ficheros de un determinado directorio a los que el usuario puede acceder · ·

Para crear una aplicación con visual basic hay 3 pasos fundamentales:

- 1. Crear la gráfica de lnteñaz del usuario
- 2. Establecer las propiedades del objeto
- 3. Escribir el código asociado con cada objeto

Para dlsenar la interfaz se aplican 2 pasos fundamentales:

- 1. Crear un nuevo formulario
- 2. Anadir los controles del formulario

El control de datos es un tipo de control propio de Visual Baslc pensado especificamente para el acceso a bases de datos y los controles vinculados los presenta en la pantalla. El control de datos data poseen de por si una inteñaz; una apariencia física concreta sobre la cual el usuario puede pulsar con el ratón y desencadenar acciones directamente si dichas acciones han sido implementados por el programador<sup>4</sup>.

La finalidad básica de un control de datos (data ) es acelerar las fases de desarrollo de mantenimientos de ficheros.

Para vincular el control de datos con la base de datos y conectarlo con los controles que van a visualizar cada registro, se realizan los siguientes pasos:

- 1. Seleccione el control de caja de herramientas, colóquele sobre el formularlo y redlmensiónelo al tamano adecuado.
- 2. Especifique el tipo de base de datos que va a utilizar.
- 3. Especifique el nombre del fichero de base de datos que quiere conectar
- 4. Especifique el nombre de la tabla de la base a la que se quiere acceder.
- 5. Enlace la caja de texto Text 1 con el control data 1 para que se visualice el nombre
- 6. Repita el paso 5 para el resto de las cajas de texto, Text 2, Text  $3^4$ , ...

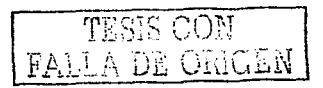

#### 2. PLANTEAMIENTO DEL PROBLEMA

El farmacéutico esta obligado moralmente y legalmente para proporcionar<br>al paciente la información adecuada y comprensible sobre los medicamentos que toma o usan para maximizar el resultado terapéutico y prevenir eventuales problemas durante el tratamiento.

En la farmacia de la FES ZARAGOZA muchas veces la información oral que proporciona el farmacéutico al paciente no es suficiente y confiable pues quien asequra que el paciente podrá recordar toda la información dada. La farmacia de la FES ZARAGOZA carece de otros medios informativos sobre el buen uso de medicamentos como material audiovisual o material ilustrativo y no existe un programa de computo diseñado sobre información del puen uso de medicamentos que sea fácil, rápido y confiable de maneiar para que le permita al farmaceutico al mismo tiempo que vende medicamentos proporcionar información escrita de este Por lo que se plantea la siguiente pregunta y Si es posible diseñar un programa de base de datos que sea rápido y accesible?

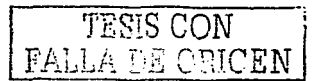

#### 3. OBJETIVOS

- Diseñar un programa de base de datos sobre información de<br>medicamentos que sea rápido y accesible para proporcionar rápido y accesible para proporcionar Información escrita de medicamentos en la farmacia de la FES ZARAGOZA
- Validar el programa

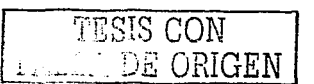

#### 4. HIPOTESIS

٠ El nuevo programa de base de datos diseñado en Visual Basic 6.0 sobre información del buen uso medicamentos le facilitará al farmacéutico que esta en la farmacia de la FES ZARAGOZA proporcionar información escrita y confiable al paciente. gracias a que el programa sea rápido y accesible

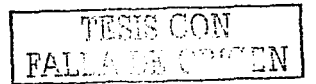

#### 5. MATERIAL

#### 5.1 Equipo

- Computadora Compac. Procesador Pentlum 11 450 Mhz  $\bullet$
- CD-ROM

#### 5.2 Programas

- Programa Microsoft Windows 98  $\bullet$
- Programa Office 2000  $\blacksquare$
- Programa Microsoft Visual Basic 6.0  $\bullet$
- Programa Microsoft Access 97

#### 5.3 Material Blbllograflco

- Bárbara F. Me Van. Indice de medicamentos 5ª edición D.F- Santa Fe de Bogota: Manual moderno
- Cevallos Francisco Javier. Curso de programación de Visual Baslc 6.0 México DF: Manual Moderno
- Cevallos Francisco Javier. Enciclopedia Microsoft Visual Basic 6.0 Alfa omega año 2000
- Coronado l. Héctor. Manual de ensenanza de medicamentos en español. Canadá: ASHP 1995
- Serrano Octavio. Uso de las medicamentos en la clinlca. México DF: Mc-Graw-Hill

#### 6. METODOLOGÍA

#### 6.1 Elaboración del programa en visual Baste 6.0

- 1. Abrir el programa Visual Basic 6.0
- 2. Ajustar el tamano del formulario
- 3. Dibujar los controles
- 4. Definir las propiedades de los controles
- 5. Escribir el código para cada uno de los controles
- 6. Guardar la aplicación
- 7. Verificar aplicación
- 8. Crear un fichero ejecutable

9. Conectar la base de datos de información de medicamentos realizada en access 97 por medio del conector control DATA

#### 6.2 Elaboración de una base de datos do información de medicamentos en acces 97

1. Revisión bibliográfica sobre la información de uso de medicamentos de varios libros, Manual de enseñanza de medicamentos en español, indice<br>de medicamentos. USP DI Advice the patient volumen II de los Advice the patient volumen II • de los medicamentos seleccionados.

2. Recolectar la información de los siguientes puntos: Nombre genérico, nombre comercial. presentaciones del medicamento, indicaciones y vfa de administración , contraindicaciones y precauciones. Interacciones y reacciones adversas del medicamento.

#### 3. Se clasificaron los medicamentos por su efecto terapéutico

4. Para crear Ja base de datos. se necesita de un programa llamado Microsoft Access, en la versión 97. esto es Importante ya que esta versión es la única compatible con los controles DATA. aunque puede realizarse en las versiones 2000 y XP. convirtiéndola a Access 97, con la opción convertir dentro del menú herramientas. utilidades de bases de datos, convertir, y elegir a una versión anterior o eligiendo a una base de datos de Access 97. La tabla se crea siguiendo los siguientes pasos:

5. Abrir el programa haciendo clic en el icono de Microsoft Access

6. Aparecerá una ventana y d entro de ella estará 1 a o pelón crear u na base de datos en blanco. la cual debe elegirse. e inmediatamente después se Je da un nombre a Ja base para comenzar a trabajar.

7. Se elige la opción crear una tabla en el cuadro de control, después se le dan los nombres a los campos que ocuparemos y a continuación se guarda y se elige la vista diseno para comenzar a rellenar los campos con los registros, en este caso, con los medicamentos.

B. Una vez terminado se guarda la base de datos y podemos salir del programa

#### 6.3 Conexión de la base de datos al programa realizado

1. Para este propósito debe utilizar un control llamado Control Data Object, localizado en la barra de herramientas de Visual Basic. Posteriormente. dentro de las propiedades en la opción de Database name, se elige la ruta de acceso a la base de datos, y se coloca Ja base de datos que se utilizara para conectar. posteriormente en la opción Recordsource, se debe elegir la tabla correspondiente al medicamento que se va a mostrar en el Formulario. Y asr se podrán ver los datos de la Base de datos. Se utilizó la bibliografia contenida en el material bibliográfico del presente trabajo, basándose principalmente en los libros de por consiguiente el programa, al que se le dio el nombre de "Información de medicamentos"

2. Se paso la base de datos de información de medicamentos realizado en Acces 97 al programa realizado en Visual Basic

3 Se utilizó como principal herramienta el control de acceso a datos con la tecnologla ADO, los controladores Recordset, Recordsource, y los controles Datagrid, del lenguaje de programación de Visual Baslc.

- 4. Se verificaron las funciones del programa
- 5. Se realizó un Instructivo de la instalación y del programa

TESIS CON  $\tt{FAI.L.A.}$  or  $\tt{ORICEN}$ 

#### 7. RESULTADOS

El programa es compatible en cualquier versión de wlndows ( 98, 2000, Xp , Milenium ) , no requiere de un programa especial para ser utilizado.

La instalación del programa sólo requiere realizar algunos clips. Cada botón de icono que muestra en la parte derecha y parte superior en forma de figura en la pantalla principal, presenta un grupo de medicamentos clasificados por su efecto terapéutico, el cual al realizar un solo clic nos I levará a I a pantalla de consulta y por medio del control<br>llamado examinador de registro al realizar clic en las flechas de dirección se podrá consultar la información de medicamentos, otra manera de llegar<br>a la pantalla de consulta es por medio del menú de archivo de la<br>pantalla principal , seleccionando primeramente a que grupo terapéutico quiere ingresar para llegar directamente.

Los botones localizados en la pantalla de consulta permiten imprimir la información que se esta visualizando, cerrar la ventana de consulta, eliminar la información de un medicamento de la base de datos del programa, los iconos de la parte superior de la pantalla superior de consulta, muestran las opciones de impresión y cierre de la ventana.

Para agregar un nuevo medicamento el programa cuenta con un protector por medio de una contraseña que evitara que cualquier persona tenga fácil acceso de agregar información, de manera que sea el farmacéutico el que por sus conocimientos agregue la información del medicamento nuevo, será la única persona que tenga la clave de acceso.

El programa fue creado basado en la tecnología ADO, por conexión de una base de datos Access 97 previamente realizada, la cual tiene el propósito de funcionar como un "envase" para poder quardar los datos del programa en este caso los medicamentos.

Todas estas Instrucciones obtenidas del nuevo programa de base de datos permitirá al farmacéutico de la FES ZARAGOZA un rápido *y* fácil manejo del programa y brindar información escrita

El programa está hecho en Visual Baslc, las caracterlsticas técnicas del programa son poco complicadas para usuarios comunes. pero en pocas palabras explicaré su funcionamiento básico.

#### 7.1 DISEÑO DEL PROGRAMA

#### 7.1.1 Abrir el programa

Para poder abrir el programa Visual Basic, vamos a hacer clic en el menú inicio, vamos a 1 r a la parte de programas, donde encontraremos la ficha de Microsoft Visual Studio, y en la que haremos clic en Microsoft Visual Basic, y automáticamente se abrirá el programa.

Al abrir el programa de Visual Basic, automáticamente se genera la siguiente pantalla, donde se debe elegir la opción EXE estándar

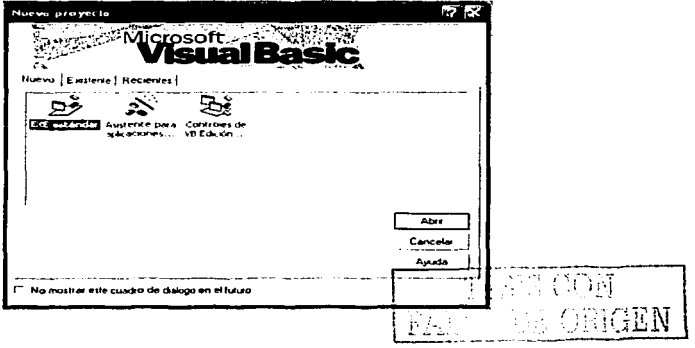

#### 7.1.2 Crear la interfaz gráfica

Al abrir el programa se genera un formulario, este formulario se ajusta al tamaño deseado colocando el cursor en la esquina derecha inferior del formulario y se arrastra en esa misma dirección por medio del cursor como muestra la figura 1

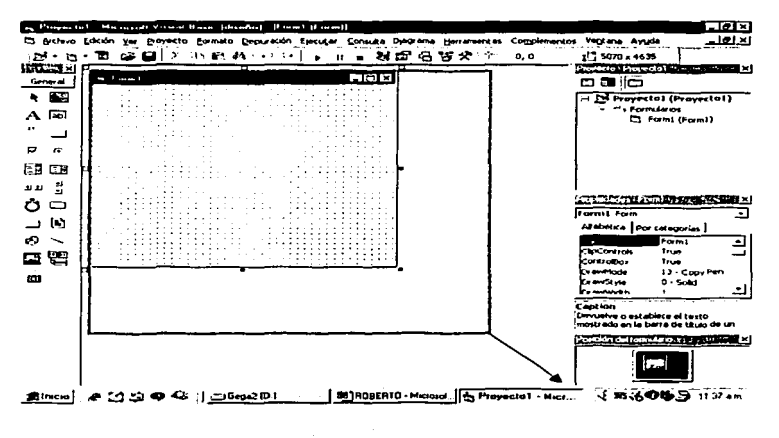

Ajuste al tamaño del formulario Figura 1

TESIS ONE ΞŃ

Dentro del formulario se agregan los controles por medio del ratón y la barra de herramientas de Visual Basic, primero se eligen los controles (command button) a colocar y se dibujan haciendo doble clic en el control deseado y arrastrándolo hacia el formulario como se muestra en la figura 2 y 3

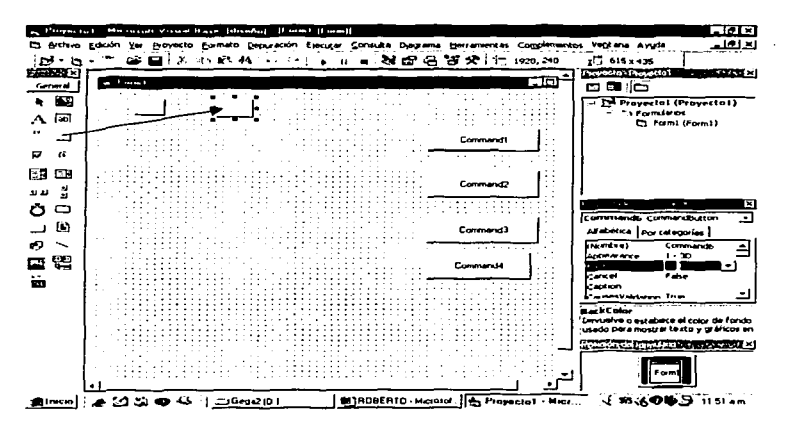

Figura 2 Agregación de los controles command button

17 ٦7.1 17  $\mathcal{A}_\mathcal{A}$ ĐЕ  $FA.1$ 91 Ţ

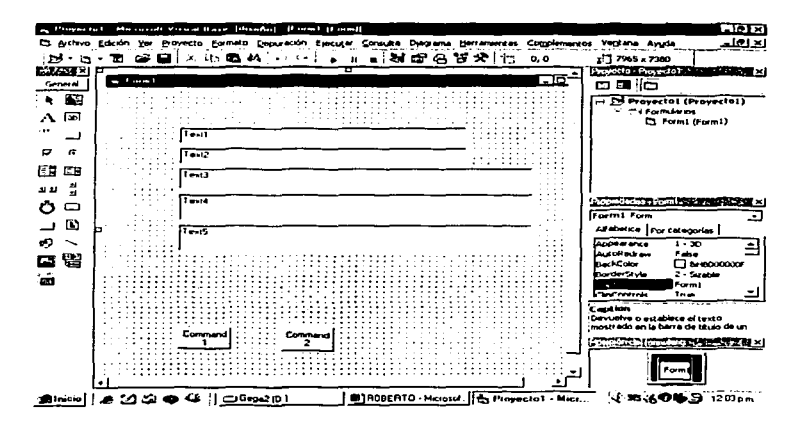

Figura 3 Agregación de los controles textbox y command button

Posteriormente se ajustan las propiedades de cada control como: tamaño, color, agregar algún nombre por medio del panel de propiedades

 $A_{\mu\nu} \sim 0.05$ FALLA DE CRIGEN

Cada uno de los botones de pulsación (Command Button), y los de la barra de herramientas con iconos (Tool Bar), tiene las siguientes propiedades mostradas en la figura 4

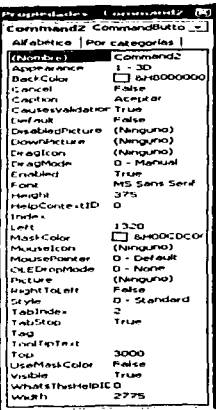

Trother | Toober Alfabética | por categorias | (Acerca de)  $H$  and  $H$  and  $\mathcal{O}$ Toober1 (Personalizado) **I** - visitionTop Alian I AllowCustome# True  $1 - 100$ Appearence Borderstyle **Q - Echione Button teats** 569,7643 **Ses, p715 Buttonwickh** (Neiguria) **Dregiton** DragMode D - voManuel Enabled True Height . 660 **HelpContestID**  $\overline{a}$ restof de  $1000 \mathbf{a}$ Luft (Ninguna)<br>0 - ccDefault Mouselcon MousePorker Negotiate Pelse 0 - ccOLEDropNone OLEDropMode show? ps True tabinde»  $\mathbf{G}$ Tag<br>foolTextext  $\alpha$ TOP visible True whatsThisHeipID  $\bullet$ width 13065 wrappable True:

Figura 4 Propiedades ajustadas de los controles command button y tool bar

TESIS CON **I A DE ORIGEN** The Address services of the contract of the

∦

Los cuadros de texto (textbox) y las etiquetas label tienen las siguientes<br>propiedades mostradas en la figura 5

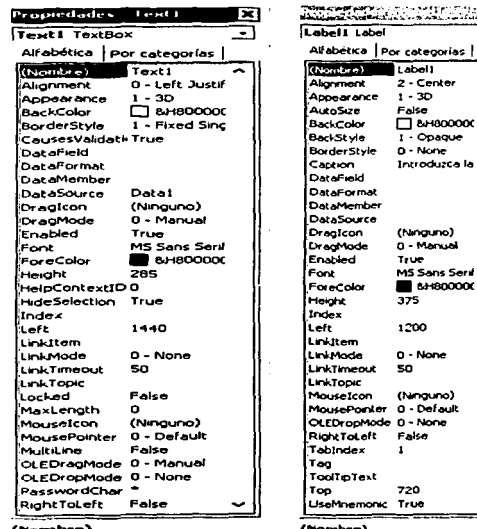

#### (Nombre)

Devuelve el nombre usado en el código para identificar un objeto. xmbre)

Devuelve el nombre usado en el código para identificar un objeto.

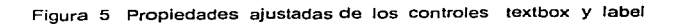

19

TESIS CON

Para agregar ei código al control Text 1 se selecciona primeramente el control realizando un clic dentro del control y después se elige el botón VER el cual aparecerá un menú donde se elige CODIGO para agregar el código como se muestra en la figura 6

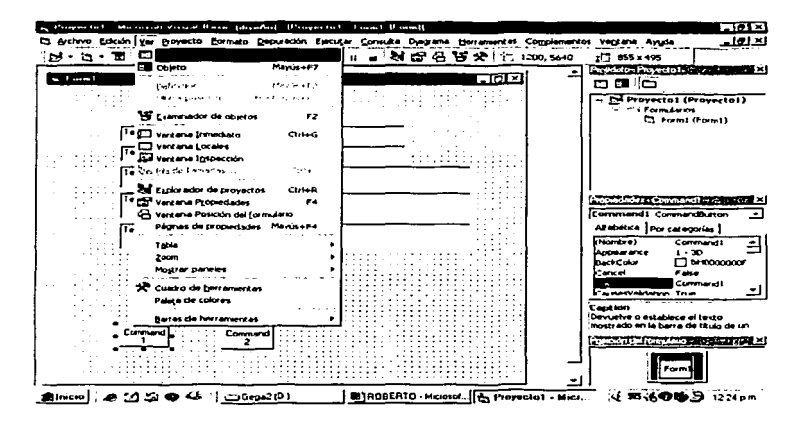

Figura 6 Menú que se obtiene al realizar un clic en el botón Ver

$$
\fbox{78313 COM} \\ \fbox{FAUAD DE CRIGEN}
$$

#### En la figura 7 muestra el código agregado al Text 1

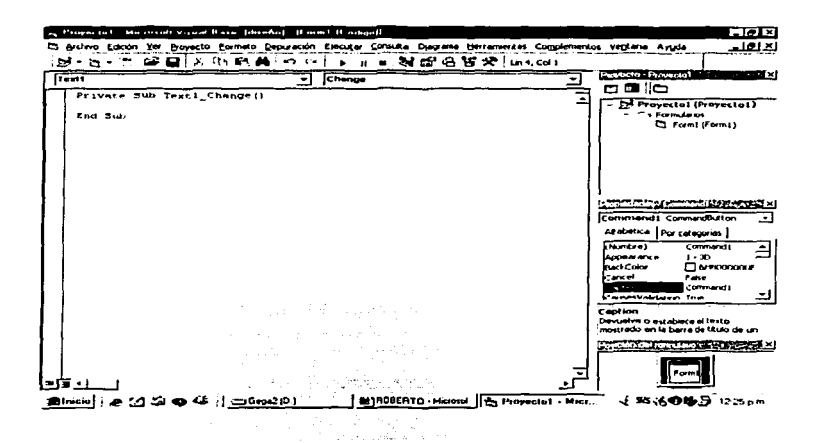

Figura 7 Código agregado al control Text 1

De i gual manera como el ejemplo anterior se van seleccionando los demás controles, posteriormente se va agregando el siguiente código a cada control del programa de base de datos

**JESIS COM** FALLA DE ORIGEN

#### Botón Agregar

Agregar Medicamentos

Para poder agregar un medicamento nuevo. se hubo que colocar el siguiente código en un botón de comando que lleva el nombre "Agregar":

Private Sub Command1\_Click() Data1 .Recordset.AddNew Data1 .Recordset("Nombre\_genérico") = Text1 .Text Data1 .Recordset("Marca\_comercial'') = Text2.Text Data1.Recordset(" Presentación")= Text3. Text Data1.Recordset("Indicaciones\_y\_vfa\_de\_administración") = Text4.Text Data1 .Recordset("Contraindicaciones\_y\_precauciones") = TextS.Text Data1 .Recordset("lnteracclones") = Text6.Text Data1.Recordset("Reacciones\_adversas") == Text7.Text Data1 .Recordset.Update Data1 .Refresh MsgBox ("El Nuevo Medicamento ha sido agregado vbyesnocancel") End Sub

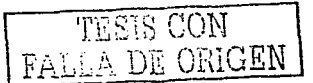

Botones de Opción

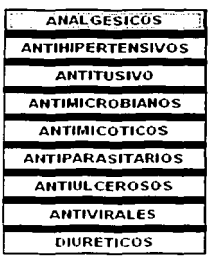

# 8llll#l:,3i•lo!Ol~IS.l41 At-4TIPARASITARIOS

Para poder cambiar de ventana o dirigirse a una u otra opción. fue necesario colocar el siguiente código en el programa para manipular el cuadro de control de los tipos de medicamentos:

Private Sub Toolbar1\_ButtonClick(ByVal Button As ComctlLib.Button)

Select Case Button.Key Case "A1" ANALGESICOS.Show Case "A2" ANTIHIPERTENSIVOS.Show Case "A3" ANTITUSIVOS.Show

Y asi consecutivamente con los demás grupos terapéuticos y posteriormente se escribe el siguiente código:

End End Select End Sub

**También se colocó el slgufente código para el mismo propósito anterior, pero en este caso fue para los botones de la pantalla princlpal** *y* **los botones del menú de archivo como se muestra en el ejemplo anterior.** 

Private Sub Command1\_Click() ANALGESICOS.Show End Sub Private Sub Command2\_Click() ANTIHIPERTENSIVOS.Show End Sub Private Sub Command3\_Click() ANTITUSIVOS.Show End Sub

**Y así consecutivamente con los demás grupos terapéuticos.** 

**Posteriormente se escribe el código de manera consecutiva como muestra el ejemplo:** 

Private Sub sub1\_Click(lndex As lnteger) ANALGESICOS.Show End Sub Private Sub sub2\_Click(lndex As lnteger) ANTIHIPERTENSIVOS.Show End Sub Private Sub sub3\_Click(lndex As lnteger) ANTITUSIVOS.Show End Sub Private Sub sub4\_Click(lndex As lnteger) ANTIMICROBIANOS.Show End Sub Private Sub sub5\_Click(lndex As lnteger) ANTIMICOTICOS.Show End Sub Private Sub sub6\_Click(lndex As lnteger) ANTIPARASITARIOS.Show End Sub Private Sub sub7 \_Click(lndex As lnteger) ANTIULCEROSOS.Show End Sub Private Sub sub8\_Click(Index As Integer) ANTIVIRALES.Show End Sub Private Sub sub9\_Ctick(lndex As lnteger) DIURETICOS.Show End Sub

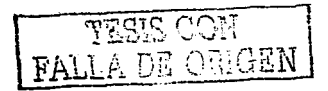

Para poder colocar el código para acceder a la contrasena, se tuvo que colocar el siguiente código en ra ventana de acceso a la opción de agregar, esto se hizo con el propósito de que la base de datos no pueda ser modificada deliberadamente por cualquier persona.

Private Sub Command2\_Click() If  $Text1. Text = Data1. Recordset("contrast"e"$ 

Agregar.Show Else MsgBox ("No es una contrasena válida, por favor intente de nuevo") End lf Unload Form1 End Sub

#### Botón Eliminar

La opción de borrar algún medicamento necesitó del siguiente código:

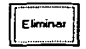

Private Sub Command5\_Click() Dim r As String r = MsgBox("Oesea eliminar el registro'', vbYesNoCancel) If  $r = 6$  Then Data 1.Recordset.Delete Data1 .Refresh MsgBox "El registro fue eliminado" End lf End Sub

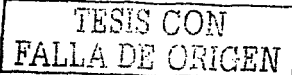

Por ultimo, e I botón de impresión requirió únicamente del siguiente código para poder funcionar:

#### Botón Imprimir

Imprimir

Private Sub Command4\_Click() ANALGÉSICOS.PrintForm End Sub  $\mathbb{R}^{n}$  .

Y en una forma muy sencilla, estos procedimientos fueron utilizados en la creación del programa.

A DE ORIGET

#### 7.2 Creación de la base de datos

Una vez disenado el programa en visual basic 6.0 se realizo una base de datos de información de medicamentos en access 97 para que este sea conectado al programa dlsenado por medio de un conector ( control data )

El procedimiento para crear la base de datos es muy simple, y además puede realizarse en cualquier versión del programa Access. Únicamente es necesario que, en caso de estar trabajando en una versión superior, se deberá elegir la opción cambiar a una versión anterior de Access, esta opción se localiza en el menú Herramientas, del programa Access.

Las caracteristicas que debe reunir esta base de datos para poder servir a nuestro propósito son muy simples, solamente debe tener los mismos campos, u opciones que nuestro programa, por ejemplo, si en nuestro programa tenemos la ventana donde se puede consultar la opción contraindicaciones, esa misma debe estar en la base de datos. Otra es que los campos no deben tener ningún carácter especial, ni espacios entre líneas, esto puede resolverse colocando un guión bajo entre cada palabra, en lugar de un espacio. Y por ultimo, cada tabla debe representar una ventana de consulta, por ejemplo, en el programa clasificamos los medicamentos en antitusivos, antimicrobianos, etc., cada uno de ellos debe ser representado por una tabla, la cual debe contener Jos mismos campos de los demas medicamentos

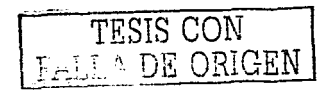

En la figura 8 se muestra los pasos para trabajar en el programa Microsoft Access, como punto principal damos un cilc en el botón inicio, posteriormente elegimos la opción programas y finalmente en Microsoft Access.

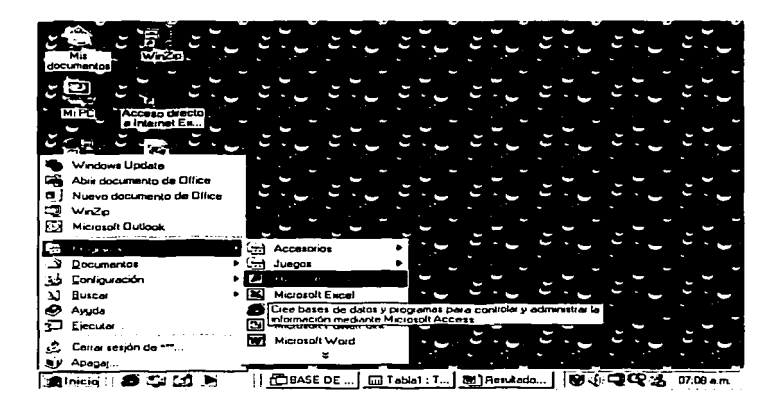

Figura 8 Pasos para entrar al programa Microsoft access

TESIS CON FALLA DE ORIGEN

Al abrirse el programa aparecerá una ventana y dentro de ella estará la opción crear una base de datos en blanco , la cual debe elegirse al hacer un clic en el Icono base de datos de Access en blanco y en el botón aceptar como muestra en la figura 9.

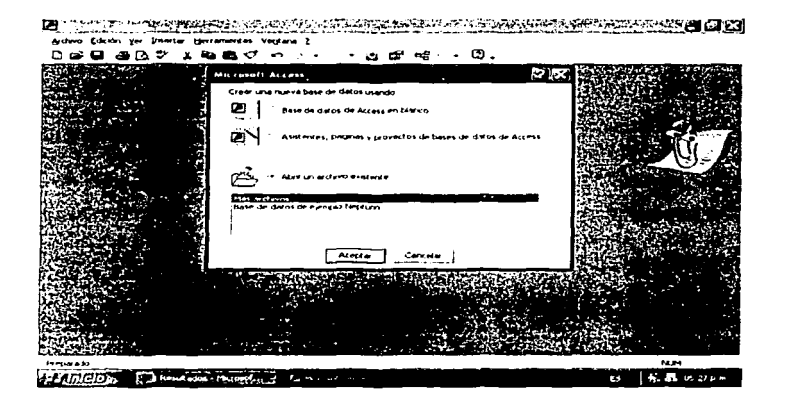

Figura 9 Ventana que aparece al abrirse el programa access 97

'"17 .l ... 11J '"IQ *...* J CON FALLA DE ORIGEN

Después se le da el nombre base de medicamentos a la base de datos y la ubicación donde guardarla es en mis-documentos haciendo clic en el botón crear como muestra en la figura 10

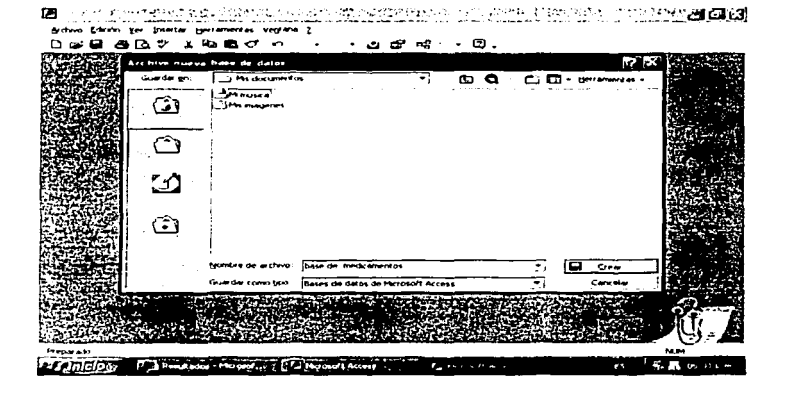

Figura 10 Ventana donde se da el nombre a la base de datos y la ubicación donde quardarla.

**TESIS CON** FALLA DE ORIGEN

Ahora nos muestra una nueva ventana en la que empezaremos a crear nuestra base de datos en forma de tablas por lo que hacemos doble clic en el icono crear una tabla en vista diseño y otro clic en el icono tabla como se muestra en las figura 11

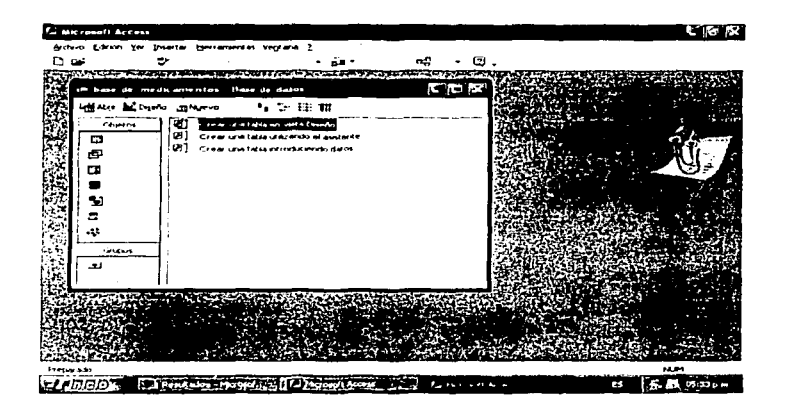

Figura 11 Ventana donde se realiza un doble clic en el icono crear una tabla en vista diseño.

TESTS CON FALLA DE ORIGEN

En esta ventana empezaremos a crear la base de datos dando nombres a los campos (nombre genérico, nombre comercial, presentación etc.) sustituvendo el espacio en blanco con un quión y a los registros que nos permitiran escribir en ellos en forma de tablas como muestra la figura 12

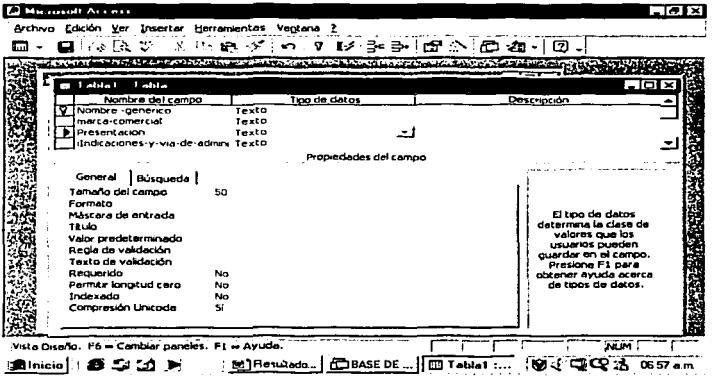

Figura 12 Inicio para realizar la base de datos dando nombres a los campos.

TESIS CON<br>FALLA DE ORIGEN

Para dar nombre a nuestra primera tabla hacemos clic en el botón cerrar que veremos en la ventana que contiene los campos y registros carial percionada lo cual nos presentara después una pequeña ventiana<br>en la que asignaremos y guardaremos con el nombre de analgésicos<br>haciendo clic en el botón aceptar como muestra en la figura 13

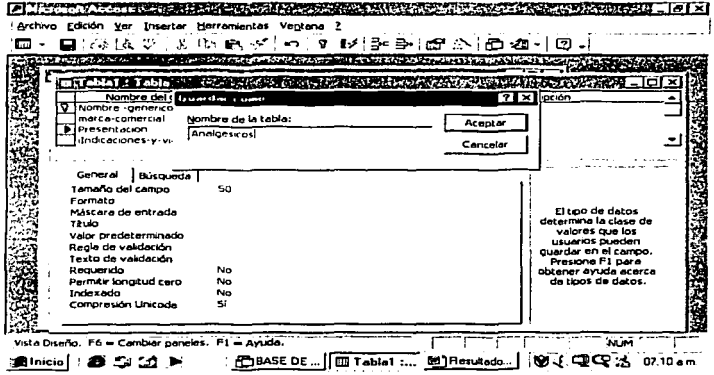

Figura 13 Ventana en la que se asignara y guardara con el nombre de analgésicos

TESIS CON<br>FALLA DE ORIGEN

En seguida vamos a desarrollar v almacenar los datos de cada analgésico (acetaminofen, naproxeno, medicamento del grupo terapéutico etc) terminada esta acción, se cierra la ventana dando clic en el botón cerrar como muestra en la figura 14

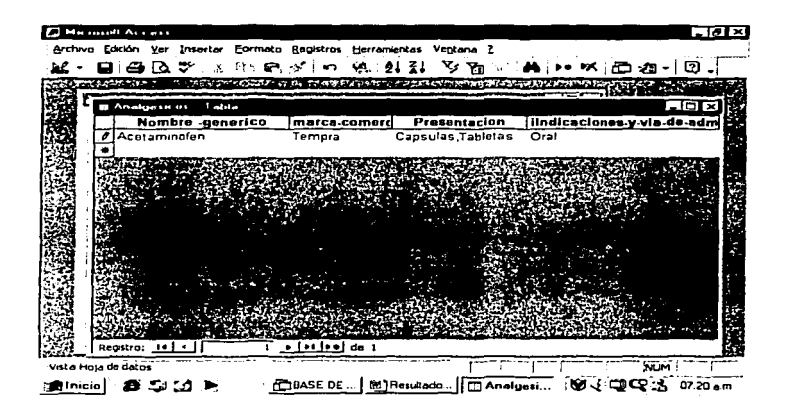

Figura 14 Desarrollo y almacenamiento de los datos de cada medicamento

2週。

Finalmente la tabla analgésicos quedara registrada y guardada en la ventana llamada base de datos que es el nombre del archivo que se le asigno al principio como muestra la figura 15

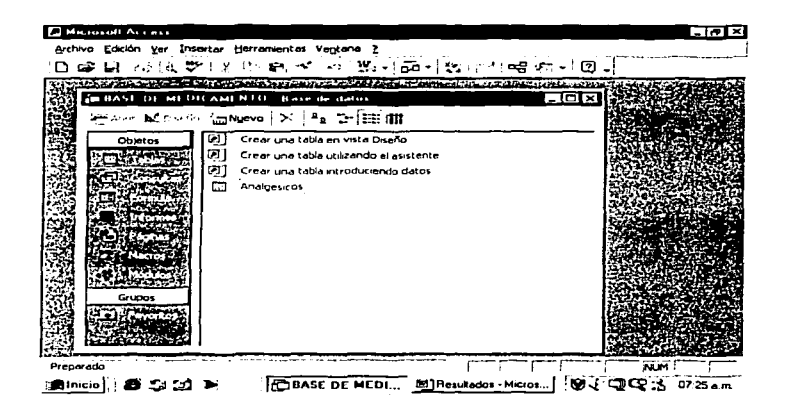

Figura 15 Ventana donde se registrara y guardara la tabla de analgésicos.

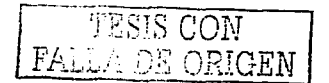

Posteriormente se van realizando las otras tablas para los otros medicamentos seleccionando el icono crear una tabla en vista diseño y el icono tablas de la ciencia de la ciencia de la ciencia de presenta la figura 8 y<br>después se van siguiendo los mismos pasos mencionados anteriormente,<br>hasta que todas las tablas realizadas de cada grupo terapéutico de medicamentos queden quardadas y registradas en la base de medicamentos como muestra en la figura 16

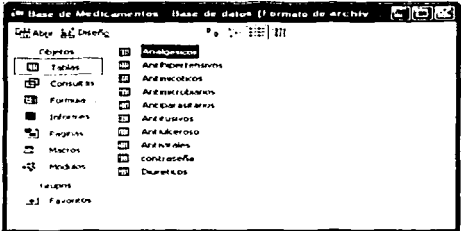

Figura 16 Ventana donde se registraran y guardaran todas las tablas de cada grupo terapéutico de medicamentos

TESIS CON FALL A DE ORIGEN

#### 7.3 Conexión de la Base de Datos

Para poder agregar más medicamentos nuevos en el programa diseñado se conecto una base de datos de Información de medicamentos realizado en access 97 por el conector control DATA localizado en la barra de herramientas y asf poder agregar hasta 5000 medicamentos nuevos a nuestro programa diseñado de manera muy fácil y rápida para el farmacéutico, ya que sin esta conexión serla Imposible agregar más medicamentos al programa diseñado.

Para realizar la conexión de la base de datos con el programa. se utilizó en control Data, el cual está ubicado en la barra de controles de Visual Baslc, en primer lugar se coloca un control en el formularlo, posteriormente se va a la propiedad connect en la que se buscará Ja ubicación en la que se encuentre la base de datos la cual debe ser seleccionada para ser utilizada, posteriormente se va a la propiedad Recordsource de la barra de propiedades de Visual Basic, en la cual se selecciona la tabla deseada para ser utilizada en el programa, en este caso se debe seleccionar de acuerdo al tipo de medicamento que se mostrará en dicho formulario.

Se debe colocar en el formulario el Objeto de Acceso a Datos DAO, llamado Control DATA, el cual se encuentra en la barra de herramientas de Visual Basic. Posteriormente se ajustan las Propiedades Data Base name donde se colocará la ruta de acceso de la base de datos, y la propiedad Recordsource para elegir la tabla de datos que le corresponde al formulario de dicho control, en este caso cada tabla debe ir de acuerdo a la categoría de los medicamentos.

*TESIS* CON FALLA DE ORIGEN

La conexión de la base de datos, se realiza de la siguiente forma

Primero se coloca el control data en cada formulario donde es realizo la pantalla de consulta.

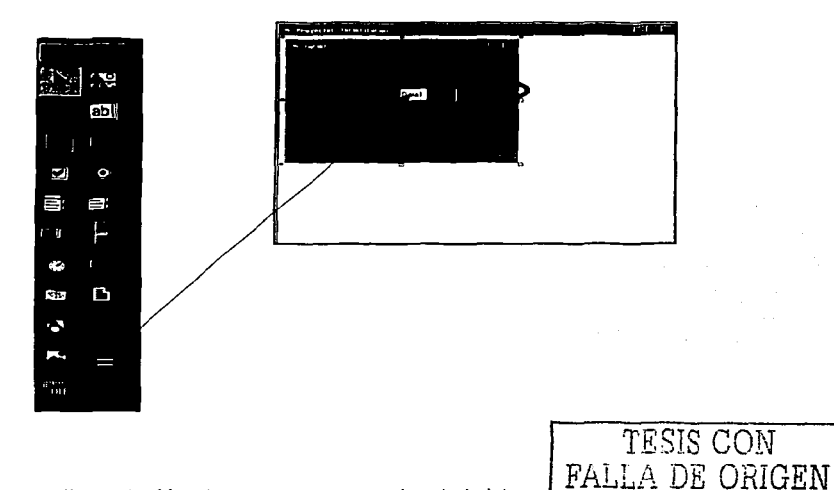

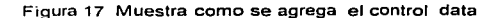

**Contractor** 

En la propiedad databasename, se hace clic en el botón marcado con 3 puntos expensivos (...) y aparecerá la siguiente pantalla en la que debe buscarse y<br>elegirse la base de datos que se utilizará como se muestra en la figura 18

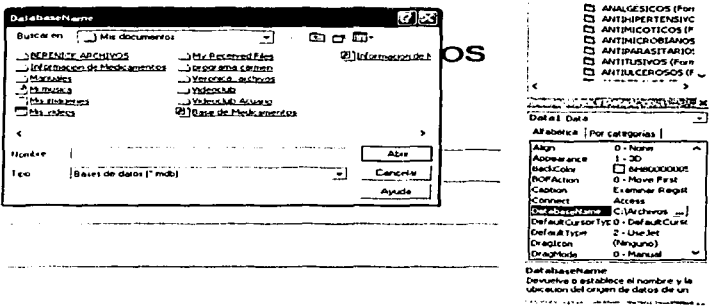

Figura 18 Muestra la ventana obtenida al hacer un clic en el botón marcado

TESIS CON<br>FALLA DE CRIGEN

Posteriormente se elige la opción aceptar, con lo que la base de datos queda conectada al programa.

El control data debe contener las siguientes propiedades que se muestran en la figura 19.

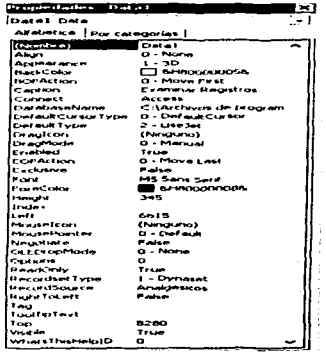

Figura 19 Muestra las propiedades que debe contener el control Data

#### 7.4 Validación de la base de datos

Asequrar que la base de datos funcionará siempre correctamente que el sistema no pueda ser alterado por el usuario y que la información sea la que requiere el usuario

El programa de base de datos tiene la finalidad de consultar, imprimir, agregar, eliminar información de un medicamento específico. Debido a que se requiere evidencia documentada para-asegurar la funcionalidad del programa se elabora la verificación de la funcionalidad del programa de base de datos con 3 medicamentos elegidos al azar y así comprobar la validez del programa.

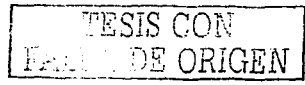

#### 7.4.1 Metodología

Los pasos de la metodología para validar el programa se presenta en la figura 20

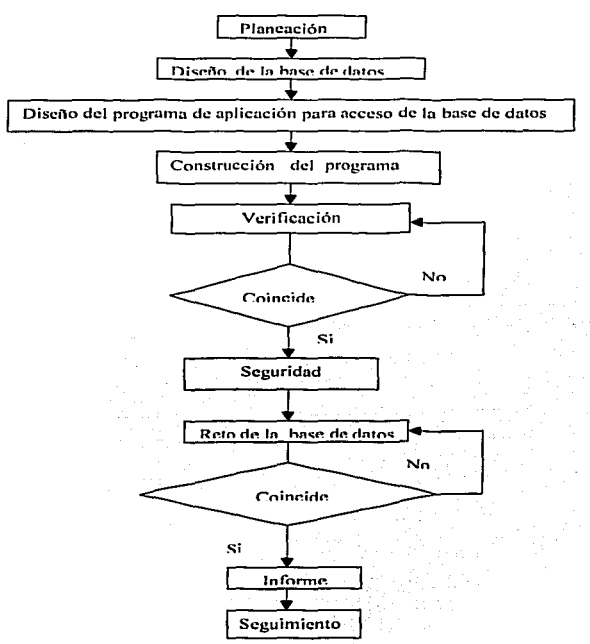

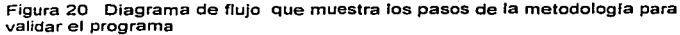

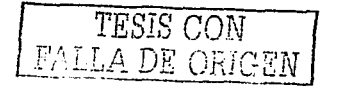

#### 7.4.2 Planeaclón

Para realizar el programa de base de datos se requirió del lenguaje de programación Visual Basic Versión 6.0 ; para crear la interfaz grafica del programa y ordenar la información para que el usuario pueda utilizarla , se utilizo también una base de datos de medicamentos realizada en Acces 97 ordenando la información en grupo de medicamentos clasificados terapéuticamente conteniendo la siguiente información ( nombre genérico, nombre comercial , presentación , indicaciones y vía de administración . contraindicaciones y precauciones , interacciones y reacciones adversas distribuida en campos . como la información del Programa de base de datos se presenta por formulario y distribuida en 7 campos por lo tanto la información que sea añadida posteriormente deberá cumplir los requisitos mencionados .

El programa de base de datos de medicamentos tiene la capacidad de imprimir, eliminar y agregar la información de la base de datos de medicamentos realizada en Acces 97, gracias al control Data que permitió conectar la base de datos de medicamentos realizado en Acces 97 al programa creado en Visual Basic versión 6.0

#### 7.4.3 Diseño de la base de datos

La base de datos del programa esta constituida por 9 grupos de medicamentos, divididos y distribuidos en tablas. asi como una tabla mas que contiene la contraseña del programa.

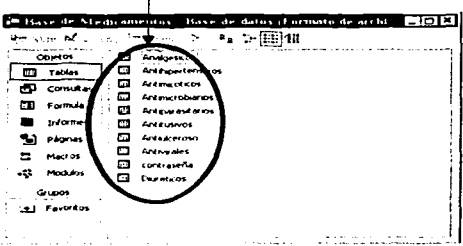

Dentro de las caracteristicas de cada tabla, se encuentran los campos (Nombre genérico. Marca Comercial. Presentación. Indicaciones y via de administración, contraindicaciones y precauciones, Interacciones, y reacciones adversas, los cuales tienen distintas propiedades que vienen descritas dentro de la base de datos.

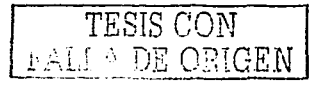

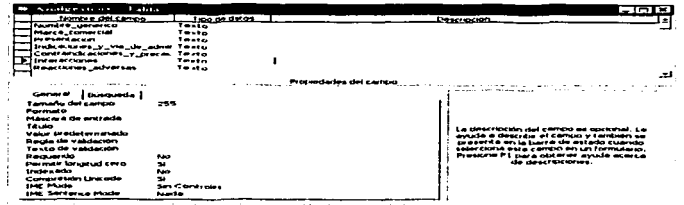

#### 7.4.4 Diseño del programa de acceso a la base de datos

La pantalla principal del programa de base de datos, tiene distintos elementos que la componen, cuenta con una barra de menú, la cual contiene opciones de archivo, en el que se describen los grupos farmacéuticos.

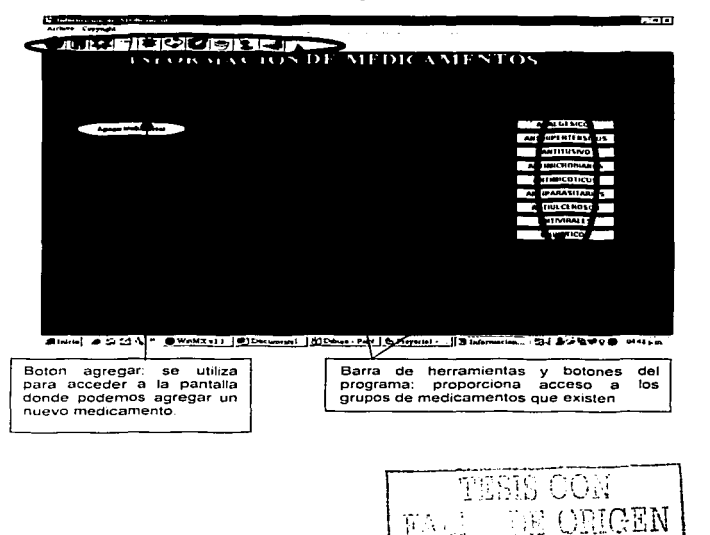

Las pantallas de consulta, contienen Ja información de la base de datos previamente realizada. los cuales pueden visualizarse por medio del llamado Mcontrol Data" de acceso a datos. Está constituida por campos de información con un elemento en cada uno de ellos.

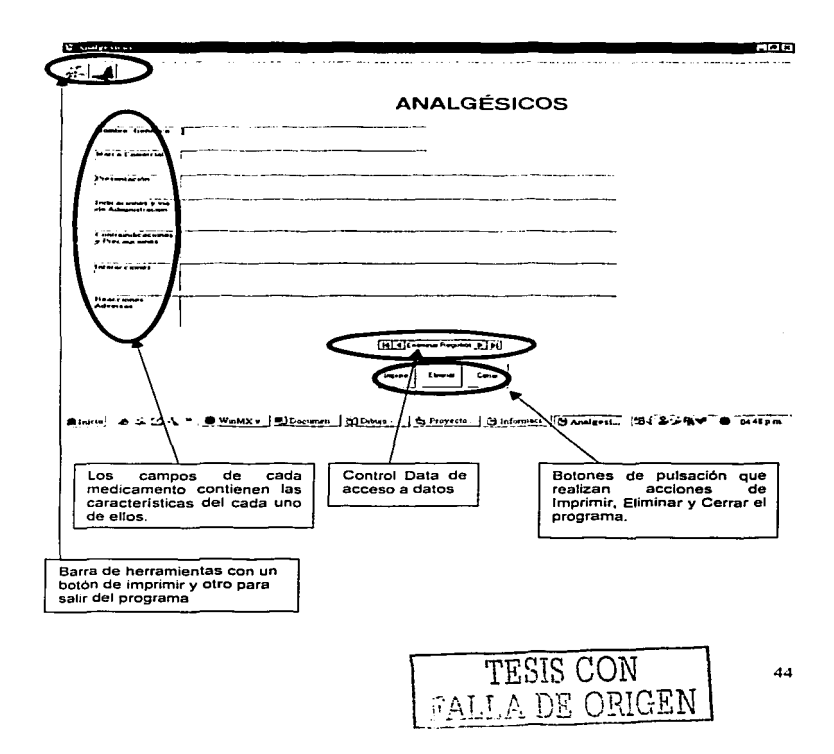

Para acceder a esta pantalla, es necesario elegir Ja opción agregar en la pantalla principal, posteriormente por seguridad, se debe introducir la contrasena del programa. La pantalla Agregar, nos permite añadir un nuevo medicamento a la base de datos del programa. Esto se realiza llenando los campos de cada medicamento, sin omitir alguno de ellos, posteriormente. debe presionarse el botón respectivo al grupo que lo identifica. Cuenta adicionalmente con un botón de cerrar que permite cerrar la pantalla de agregar medicamento.

![](_page_50_Figure_1.jpeg)

#### 7.4.5 Construcción del programa para acceso a Ja base de datos

Para poder utilizar varias códigos sin la necesidad de escribirlos nuevamente se crearan los siguientes pseudocodigos que se muestran en la tabla 1 y de esta manera poder introducir las instrucciones que cada botón va a<br>desempeñar

![](_page_51_Picture_183.jpeg)

![](_page_51_Picture_184.jpeg)

![](_page_52_Picture_139.jpeg)

Para evaluar la funcionalidad del programa de base de datos ( como son consultar, imprimir ,eliminar y agregar Información de medicamentos ) y observar si su uso es fácil y rápido para el usuario pueda proporcionar información escrita de medicamentos confiable. Se evaluó la funcionabilidad del programa de base de datos de medicamentos se eligió un medicamento al azar para evaluar la información escrita obtenida, se eligió otro medicamento para eliminarlo de la base de datos para evaluar la funcionalidad del botón eliminar. se eligió otro medicamento para ser agregado a la base de datos de medicamentos para evaluar la funcionalidad del botón agregar medicamento.

#### 7.4.6 Verificar

En esta etapa se realiza la función de cada botón del programa de base de datos para verificar Jos resultados obtenidos posteriormente se imprime Jos momentos en que se elimina , imprime y agrega la información de un medicamento • después se imprimen los resultados obtenidos de cada botón • por ultimo firmara en cada impresión la persona que realizo la verificación.

#### 7.4.7 Seguridad

Para proteger el acceso de la pantalla de agregar información de un medicamento nuevo se creo una contrasena ( 1111 ) para ingresar a esta pantalla para restringir solamente este uso· solamente al encargado de ·usar este programa.

Para que el programa elimine la Información de un medicamento de la base de datos aparecerá una ventana donde le Indica si desea eliminar el medicamento : elegirá el botón SI : en caso de equivocación realiza un elle en el botón eliminar y no desea eliminar el medicamento realizara un clic en el botón NO 6 el botón CANCELAR de la ventana que aparece.

Realizar una copia de seguridad

#### 7.4.7 Reto al programa de acceso a la base de datos

Solicitar a un segundo analista que reproduzca los resultados.

Si los resultados no coinciden repetir y verificar los resultados

![](_page_53_Picture_7.jpeg)

![](_page_54_Picture_0.jpeg)

district di cu col - 1 - 1 M information de M...

**Continued STATE**  $-7 - 1 - 1$ **ANALGÉSICOS Thomas Committee School** And work of the company of the fundation of the complete state of the complete state of the complete state of divisional committee and transmit | **portunismos in the control** manufacture of the second state of the second state of the second state of the second state of the second state of the second state of the second state of the second state of the sec **Seinerstein** [Contact the Property Means in the contact of the contact of the contact of the contact of the contact of the **Experience in the production of consideration and completed by an entities approximately** and , sangga tanggunan pandangan karangga tahun sang atau sa bahasa dalam karang ang kal Institutional magnetic sites:  $\frac{1}{2} \left[ \begin{array}{cc} 1 & 0 & 0 \\ 0 & 0 & 0 \\ 0 & 0 & 0 \\ 0 & 0 & 0 \\ 0 & 0 & 0 \\ 0 & 0 & 0 \\ 0 & 0 & 0 \\ 0 & 0 & 0 \\ 0 & 0 & 0 \\ 0 & 0 & 0 \\ 0 & 0 & 0 \\ 0 & 0 & 0 & 0 \\ 0 & 0 & 0 & 0 \\ 0 & 0 & 0 & 0 \\ 0 & 0 & 0 & 0 & 0 \\ 0 & 0 & 0 & 0 & 0 \\ 0 & 0 & 0 & 0 & 0 \\ 0 & 0 & 0 & 0 & 0 \\ 0 & 0 & 0$ حركون **All of Anniversity** أستأمر ومحمد المناشر فالرعاء فبعلالا Hone אדעטייה Se reviso por : Se reviso por : Consultar el medicamento Acetaninofen TESIS CON 49 **ALLA DE ORIGEN** 

![](_page_55_Picture_21.jpeg)

Se reviso por : Hana Beuo

Se reviso por :

Impresión del medicamento acetaminofen

**EGIS COM**  $G_{\rm EM}$ 

![](_page_56_Picture_0.jpeg)

**BETH CHARGES IN THE REPORT IN THE REAL PROPERTY IN THE REAL PROPERTY AND RELEASED FOR THE REAL PROPERTY AND RE ALCOHOL** 

![](_page_56_Picture_28.jpeg)

**FALLA DE ORIGEN** 

![](_page_57_Figure_0.jpeg)

Sturie | Ca (2) - " | @Dacumentel - Micro | @ Proyectol - Microso | BAgrager

**CALIFORNIA DELERA** 

![](_page_57_Picture_22.jpeg)

![](_page_58_Picture_27.jpeg)

## **DIURETICOS**

![](_page_58_Picture_28.jpeg)

14 4 Examina Registor 3 131

 $\left| \mathrm{Im}\mathrm{cm}\right| = \mathrm{Im}\mathrm{m}\mathrm{r} = \mathrm{Im}\mathrm{m}$ 

**自laide** 2 公 2 人 \* | El Valdeton 4 - Mic. | Claformacion de M. | Blaformacion de M. | BDIURETICOS 54 26 26 26 0914 pm

Se reviso por: Hon allegation T. Agregar un nuevo medicamento

Se reviso por:

TESIS CON

![](_page_59_Picture_4.jpeg)

![](_page_60_Picture_21.jpeg)

ش antiol : 2 3 2 4 3 3 4 2 3 4 2 9 2 3 date ion 4 - Mc. | Linformation de M... | G Information de M... | G Antihipertensives : 3 3 3 3 3 3 4 3 3 3 4 5 1 2 0 pm

 $\mathcal{B}$  $\mu\bar{\omega}$  / Se reviso por: Se reviso por: Hombot Captopril

TESIS CON

res

#### 7.4.8 Seguimiento

Actualizar la información del programa cada año

#### 7.5 Manual de instalación del programa de acceso a la base de datos

7.5.1 Procedimiento de instalación del programa

1. Inserté el CD en su unidad lectora

아이가 부족해 다 봐.

2. Si no se auto ejecuta la aplicación haga clic en el icono "Mi PC "y elija la<br>unidad de CD etiquetada como New CD haga clic y continuación elija el  $\mathbf{u}$  , we have the set of  $\mathbf{u}$ icono " Setup"

3. Acontinuación aparecerá una ventana que le indica que va a instalar información de medicamentos, realice un clic en el botón aceptar como muestra la figura 21

![](_page_61_Picture_46.jpeg)

![](_page_61_Picture_9.jpeg)

Figura 21 Ventana que indica que se va a instalar el programa

4. Enseguida aparecerá una ventana que le indica los parámetros de la instalación, para instalar, realice un clic en el icono " Set up " como muestra en la figura 22

![](_page_62_Picture_30.jpeg)

Figura 22 Ventana donde realiza un clic en el icono Set up

5. Elija el grupo de pertenencia del programa la ubicación donde-se colocaran los accesos directos del programa, se recomienda escoger la opción que el programa da por default y se realiza un clic en el botón continuar como muestra la figura 23

![](_page_62_Picture_31.jpeg)

![](_page_62_Picture_32.jpeg)

Figura 23 Muestra la ventana que aparece para realizar un clic en el botón continuar

6. El programa procede con Ja instalación automáticamente y al finalizar envia una ventana de confirmación de la instalación. Haga clic en el botón Aceptar para finalizar la instalación como muestra la figura 24

![](_page_63_Picture_87.jpeg)

Figura 24 Muestra Ja ventana donde realizaremos un clic en el boton aceptar

7.5.2 Procedimiento para abrir y cerrar el programa de base datos

1 Realizar un clic en el botón : inicio que se encuentra localizado en la pantalla de Windows y:: aparecerá : un-menú donde elegiremos Programas por medio de un clic ·--·, ·

2. Aparecerá un submenú donde elegiremos el icono de información de medicamentos por medio de un clic para abrir- el programa.

3. Al abrir el programa se- visualizará la pantalla principal del programa

4. Si desea cerrar el programa realice un clic en la parte superior donde se encuentra el icono

5. Se cerrara automáticamente el programa de base de datos

TESIS CON PALLA DE ORIGEN

7.5.3 Procedimiento para consultar, Imprimir y eliminar información de algún medicamento

1. En la pantalla principal se localizan nueve botones cada botón tiene el nombre de un grupo de medicamentos clasificado por su acción terapéutica ( analgésicos, antihipertensivos,antimcrobiano,antimicótico.antiparacitario,antiulceroso,antiviral,diurético.) . realizar un clic en el botón donde pertenece el medicamento que quiere consultar como se muestra en la figura 25

![](_page_64_Picture_2.jpeg)

Figura 25 Pantalla principal del programa de base de datos

2. Aparecerá Ja pantalla de consulta del grupo de medicamentos clasificado terapéuticamente que eligió.

TESIS CON<br>FALLA DE ORIGEN ESTA 9 237 PHOTOS DF LA T 59

3. Si no esta visualizado el medicamento que quiere consultar, realizar algunos elles en las flechas del control llamado examinador de registros localizado en la parte superior de la pantalla como muestra la figura 26

file TE <br />>
Fegitio: P DJJ

Figura 26 Control examinador de registros

4. Si desea consultar otro tipo de medicamento cerrar la pantalla de consulta realizando un clic en el botón cerrar que se muestra en la figura 27 y repetir los 3 últimos pasos mencionados.

a sa mga kaliling ng Kabupatèn Pang

![](_page_65_Picture_85.jpeg)

Figura 27 Botones Imprimir, cerrar y eliminar

5 Si desea impnmir la información del medicamento que esta consultando realizar un clic en el boton imprimir que se muestra en la figura 26.

6 S• desea elin1mar el registro del medicamento que esta consultando de la base de datos es decir eliminar la información del programa realizar un clic en el botón eliminar el cual aparecerá una pequeña ventana que le preguntara si realmente eliminar el cual aparecera una pequeña ventana que le preguntara si realmente quiere elln11narla el que responderá realizando un clic en el botón aceptar para que pueda ser eliminado.

~· , *TESIS CON l<ALL* '\ *QE ORIGEN* (111

#### 7.5.4 Procedimiento para agregar más medicamentos al programa

1. Para a gregar u n n uevo medicamento r ealice un clic e n e l botón l lamado Agregar medicamentos localizado en la pantalla principal.

![](_page_66_Picture_2.jpeg)

2. A 1 hacerlo s e v lsualizara una ventana que le pide una contrasena, el cual escribirá la contraseña ( 1111 ) y realizar un clic en el botón aceptar.

t, galvið lan

16월 21일 12월 21일<br>12월 22일 12월 12일<br>12월 22일 12월 12일

المعادية والموسود والأناب الألوان والوالية

ll Music avec 2010 av Robert Berger (Arab 1990)

Werd.

![](_page_66_Picture_87.jpeg)

3. Aparecerá automáticamente la pantalla de agregar, medicamentos.

4. Escribir la información del medicamento en cada cuadro de textos.

5. Terminado de escribir la información realizar un clic en el botón del grupo de medicamentos clasificado por su acción terapéutica que desea agregarlo.

![](_page_66_Picture_8.jpeg)

#### 8. Información escrita de un medicamento

![](_page_67_Picture_13.jpeg)

![](_page_67_Picture_2.jpeg)

62

 $\bullet$ 

#### 9. CONCLUSIONES

La farmacia de la FES ZARAGOZA contará con un programa de acceso a una base de datos de Información sobre medicamentos que permitirá ser rápido. confiable *y* accesible de manejar para que el farmacéutico proporcione información escrita de medicamentos al paciente para que los utilice correctamente y asl obtenga una maximización en el resultado terapéutico.

Se obtuvo un programa de acceso a una base de datos validado para asegurar. y confiar el buen funcionamiento del programa para que sea utilizado por el farmacéutico que esta en la farmacia de la FES ZARAGOZA.

Visual basic 6.0 es un lenguaje de programación que permitió crear el programa de acceso a una base de base de datos de información de medicamentos para que satisfaga la necesidad de auxiliar al farmacéutico de la farmacia de la FES ZARAGOZA de proporcionar información escrita de medicamentos de manera rápida al paciente.

El programa de acceso a una base de datos no requiere de un programa en especial para ser instalado o manejado. es compatible con cualquier versión de windows, para manejar el programa no se requiere que el usuario tenga conocimientos de computación • el programa facilita de manera rápida la consulta de información del medicamento deseado • además permite agregar • quitar • modificar e imprimir Información de uno o más medicamentos.

#### **10. BIBLIOGRAFIA**

- **1. Barbara F. (2000). Indice de medicamentos. 5ºed. Ed. Manual moderna.**  Méxlco.p. 50-115
- 2. Castro J. (1999). Curso de programación. 2ºed. Ed. Mc-Graw-Hill. Mexlco.p.41-91
- **3. Cevallos J. (2000). Curso de programación de visual Baslc 6.0. 2ºed. Ed.**  Alfaomega.México. p.2-25
- 4. Cevallos J. (2000). Enciclopedia Microsoft Visual Baslc 6.0. 1ºed. Ed. **Manual moderno.Méxlco.p.45-55**
- 5. Colllns J. ( 2000 ) .Computación facil. 2ºed. Ed.ALEC.Méxlco.p.36-45
- **6. Coronado H. (1999).Manual de ensenanza de medicamentos en espanol.**  2ºed. Ed. ASHP. España. p.20-58
- 7. Egea D.(1999).0ffice 2000.1ºed. Ed. Marcombo.España.p.359-375
- 8. Gonzales A.(1998) Visual Baslc.1ºed. Ed. Ra-ma.Mexlco.p.16-75
- 9. Gonzales F. ( 1997). Gula de campo de access 97.1ºed. Ed. Alfaomega. Mexlco.p. 51-173
- 1 O. Gonzales F. ( 1999). Microsoft office 2000.1 ºed. Ed.Ra-ma. Mexlco.p.499- 508
- 11. Juncar J.(1999). Microsoft Access 2000.1 ºed. Ed. Marcombo.España.p.50- 71
- 12. Kruse R.( 1998 ). Estructura de datos y diseño de programas.1 ºed. Ed **Prentice-Hall.Mexico.p.58**
- 13. Rulz S. ( 1999 ) La esencia de visual basic 6.0. 2º ed. Ed **Hispamoamerlca.México.p 56-59**